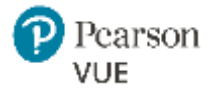

# Georgia Roster Upload Guide

### For **Georgia Nursing Assistant** Training Program (Providers)

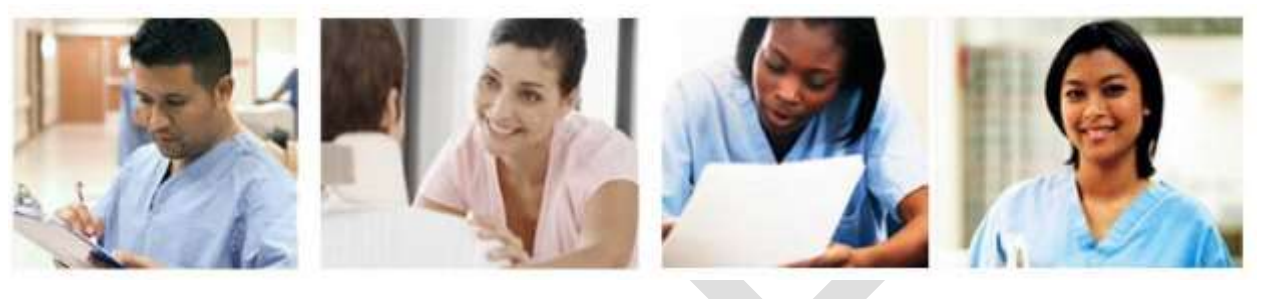

### In this document

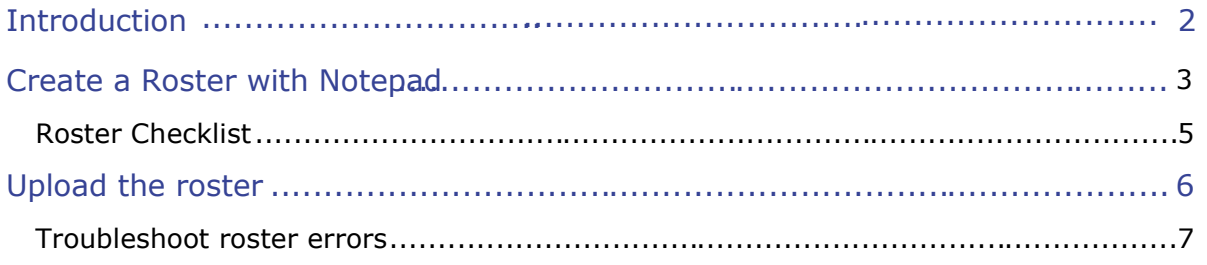

#### **Trademarks**

Confidential, Trade Secret, and Unpublished Copyright Materials of Pearson Education, Inc. or its affiliate(s). Created 2015. All rights reserved. Use permitted only under license. For further information, contact Pearson VUE™ or visit www.pearsonvue.com.

Pearson, the Pearson VUE logo, and VUE are trademarks, in the U.S. and/or other countries of Pearson Education, Inc. or its affiliate(s). All other products, services, or company names mentioned herein are claimed as trademarks and trade names by their respective companies.

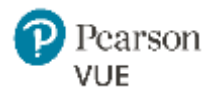

## Introduction

All persons who want to be eligible to be placed on the Georgia State Nursing Assistant Registry are required to complete a Georgia state-approved training program in order to become eligible to take the NNAAP examination. As a training program (provider), you must submit proof of completion for all Nursing Assistant candidates who complete your training program.

To do this, you create a roster of candidates who complete your program and upload it in the Credential Manager system. Once the roster is imported, the candidates will be confirmed in the system for completion of their training program requirements.

Rosters can contain candidates who complete your training program on different dates. This means you can upload a separate roster for each training program session, or use a single roster for multiple sessions. However, remember that candidates will not be able to submit their application to take the NNAAP exam until you submit the roster.

### The role of roster upload in the candidate journey

#### **The roster upload process is critical to the candidate journey to certification.**

Georgia Nursing Assistant candidates **cannot** submit their applications to take the NNAAP exam until you upload a roster in Credential Manager.

The candidate's journey to exam eligibility related to roster upload involves 5 key steps, as shown below:

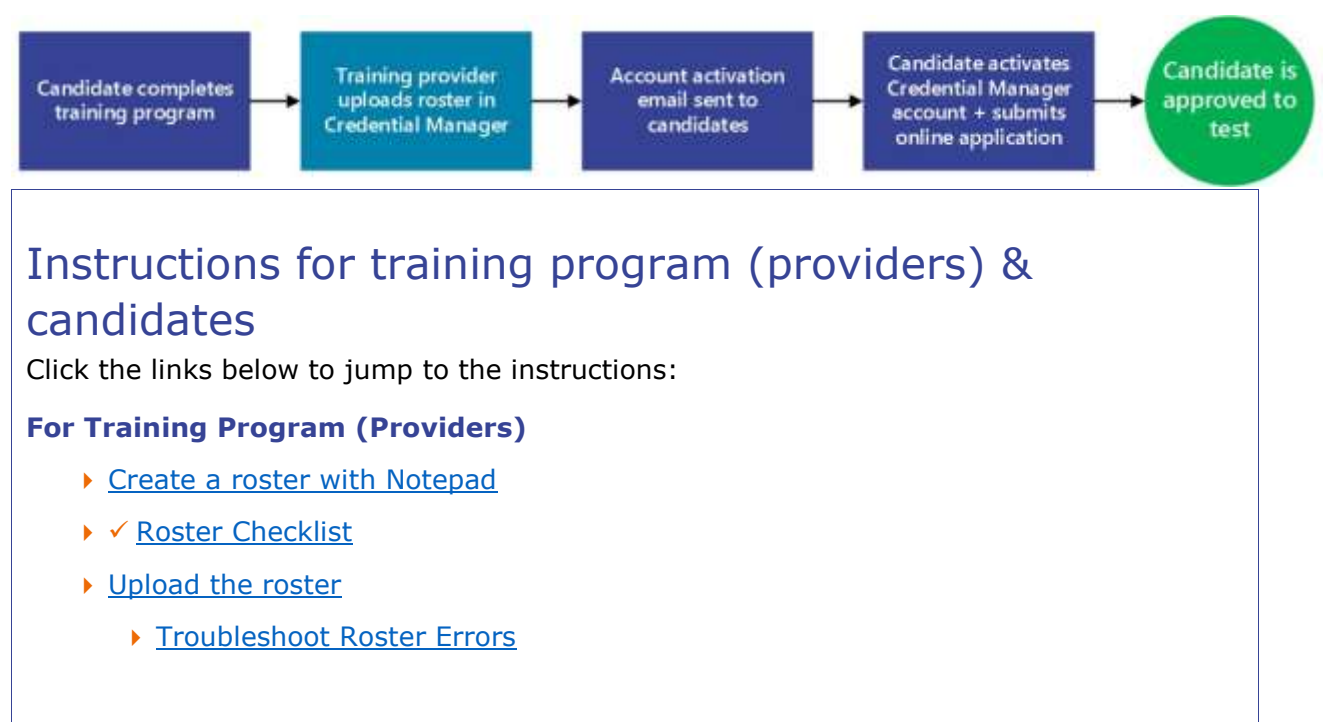

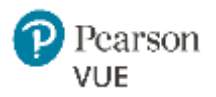

## Provider ID vs. Training Course ID?

To Import candidate data into the system you will need to log into the system using our Provider ID and password. You will read more about this on page 7.

Your Program Director has your **Training Course IDs**. These IDs **DO NOT** have any Letters in it – ONLY numbers.

Below is an example of ABC Test Provider. Their **Provider Code** – G75000.

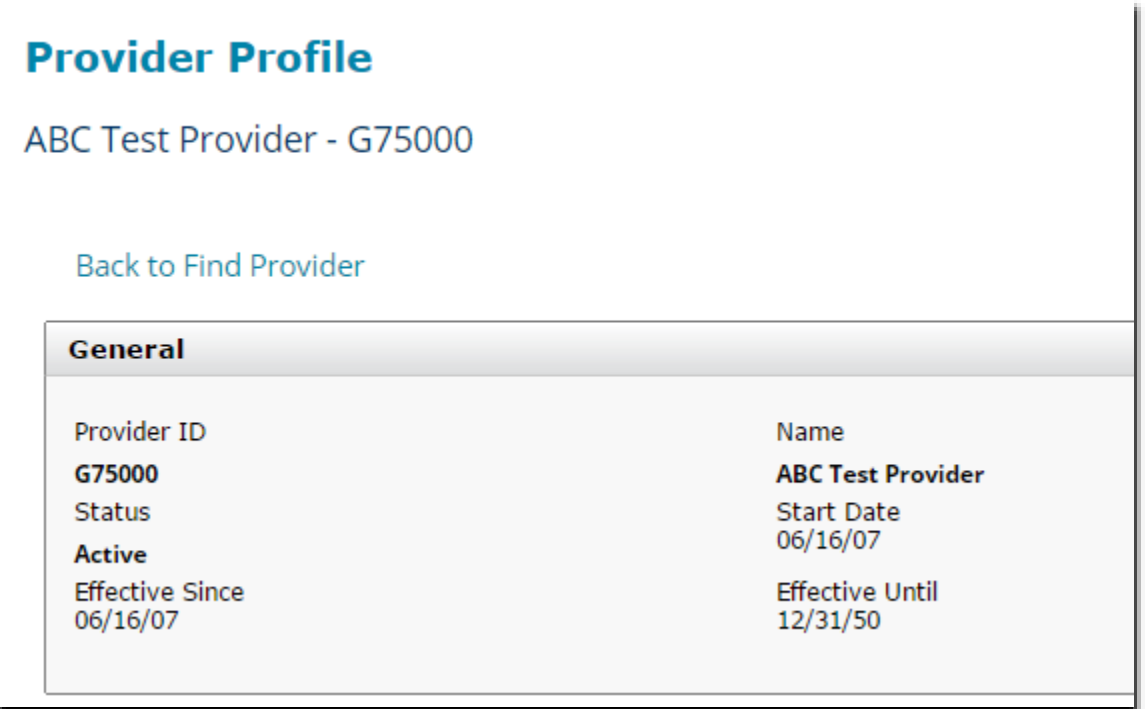

However, when you import candidate data, you need to use your **Training Course ID** – remember, these IDs only contain numbers.

In this example, the Training Course ID will be 75000 (noticed that we removed the letter "G".)

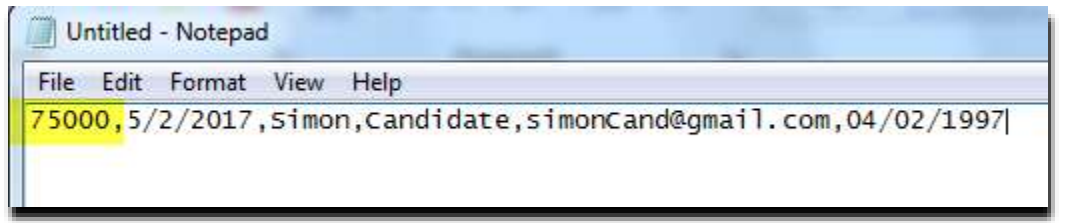

Your **Training Course ID** should be setup similar to the example above.

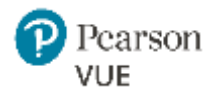

## Create a roster with Notepad

*The following instructions are for creating rosters as text files. We recommend using a basic text editor such as Notepad.* 

- **1.** Open a new file in your text editor (such as Notepad).
- **2.** Enter data for each candidate in the exact order shown below. Separate each data field by a comma, and enter each candidate on a new line.

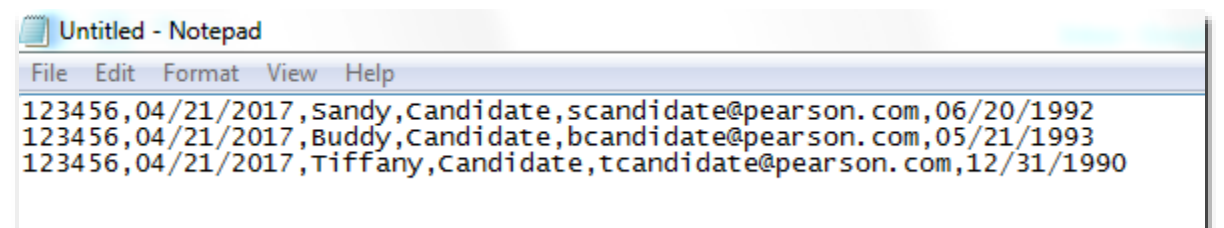

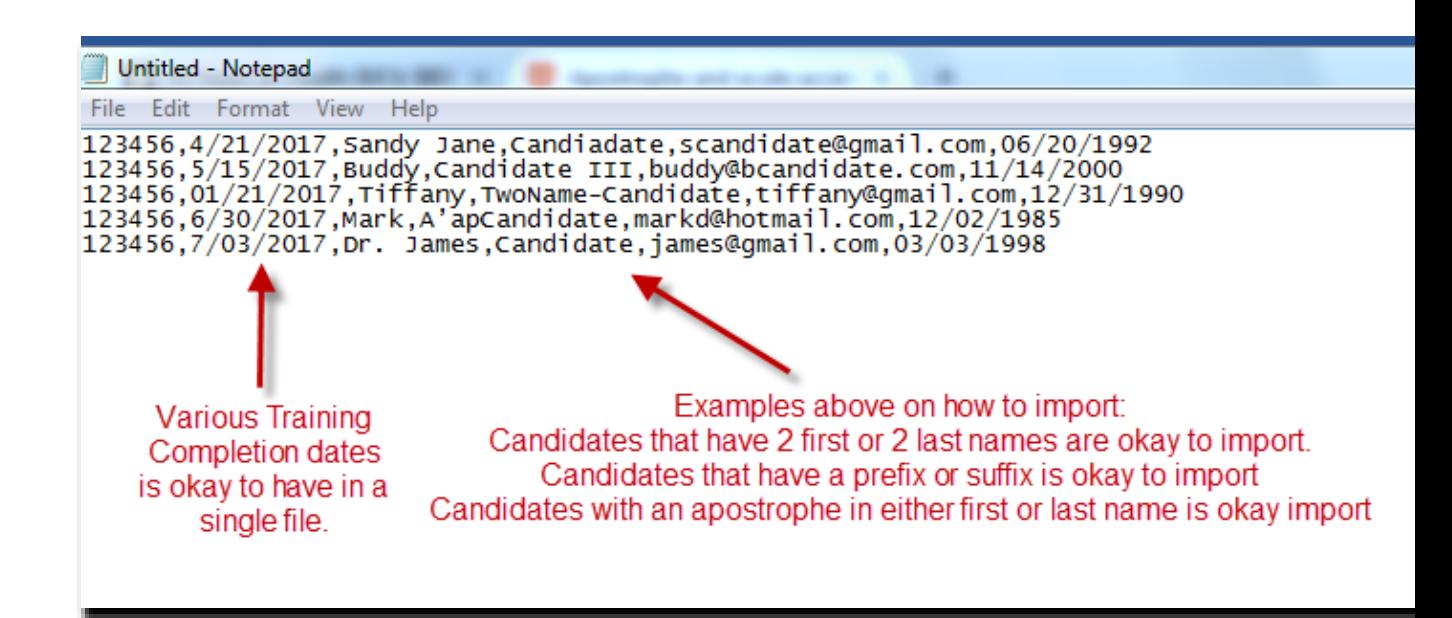

3.

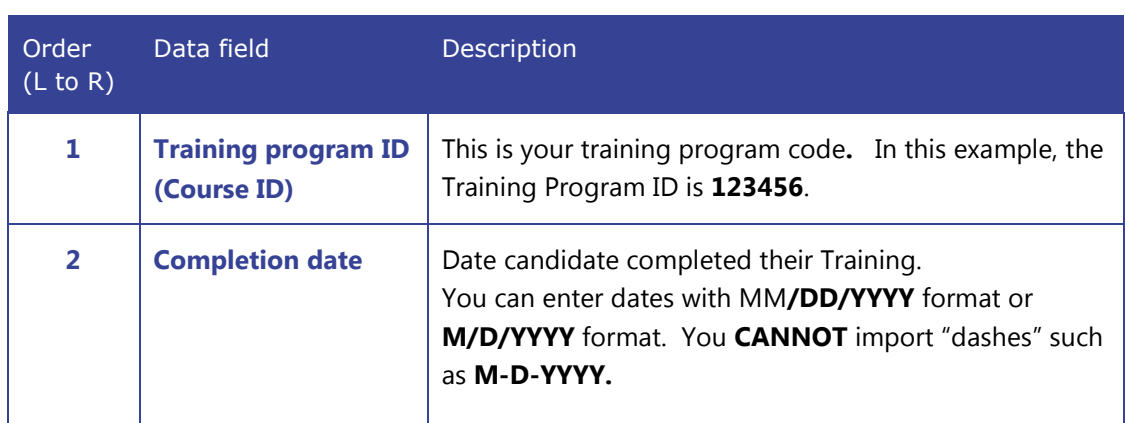

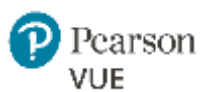

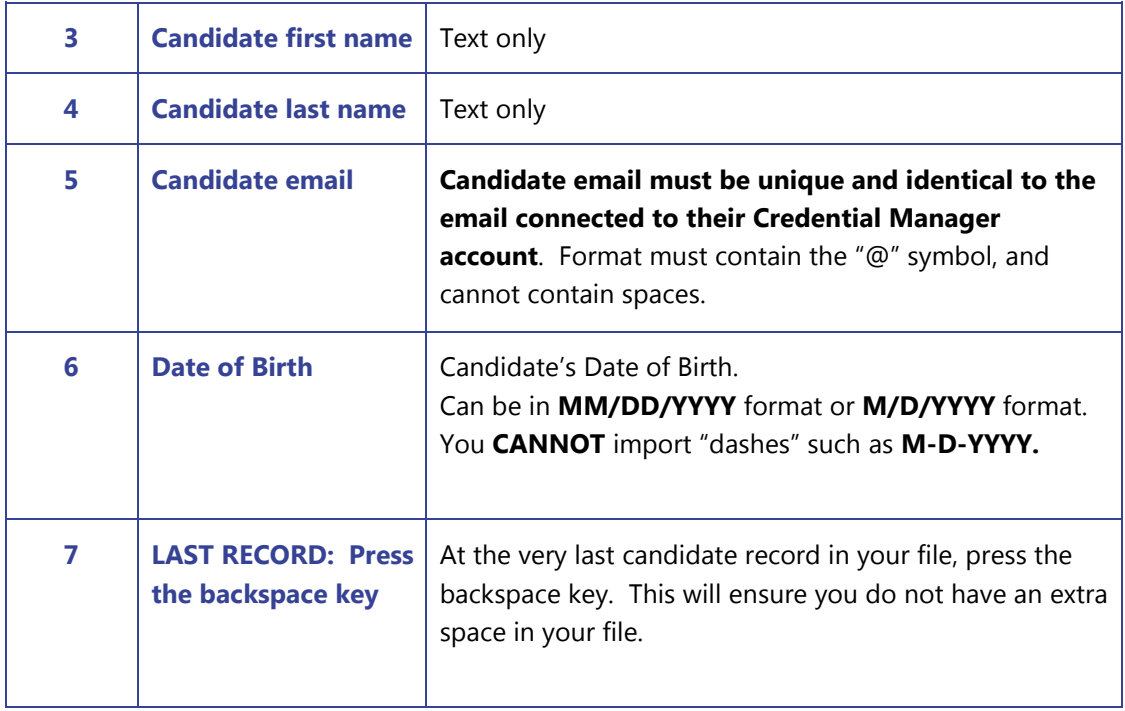

- **3.** *Optional:* Check your file for potential errors using the Roster Checklist.
- **4.** Save the file with a **.txt, or .dat** extension to an easily accessible location such as *My Documents* or your Desktop. This is where you will be storing each time you save a new file.
- **5.** Make sure the file is always uniquely named. An Example might be GANA123456\_YourName\_DateofCourseCompletion

This breaks down to:

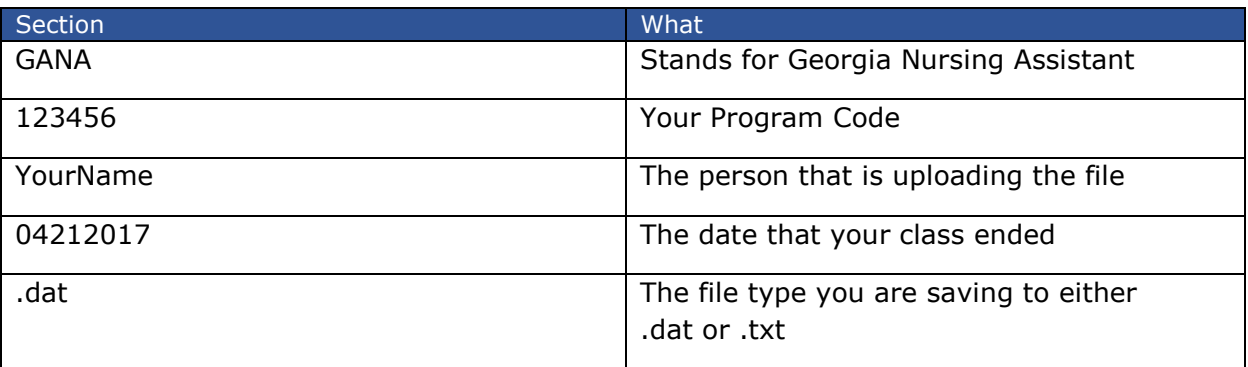

#### **Your saved file would read: GANA123456\_John\_04212017.dat**

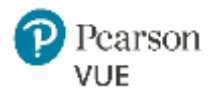

### Roster Checklist

#### **Before you submit a roster, use this checklist to scan your file for potential errors:**

- Does the candidate's first and last name match their State or Government issued ID?
- $\triangleright$  Does the candidate agree that their email addresses in the roster match
- Is the file saved as a .TXT, or DAT file?
- $\vee$  Are all data fields for each candidate in the correct order?

The correct order from left to right is: *Training program/Course ID, Completion date, Candidate first name, Candidate last name, Candidate email address, CandidateDOB*

- $\vee$  Are all completion dates on or before today's date?
- ◆ Are all completion dates in MM/DD/YYYY format? (Example: 09/01/2015). Formats such as "1/9/2015" is acceptable. However, "1-9-2015" or "Jan 9, 2015" will not be accepted.

Are there any blanks or spaces between the comma's or incomplete data fields in your data or any extra entry keys?

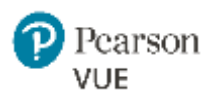

## Upload a roster

Follow the steps below after you've created a roster.

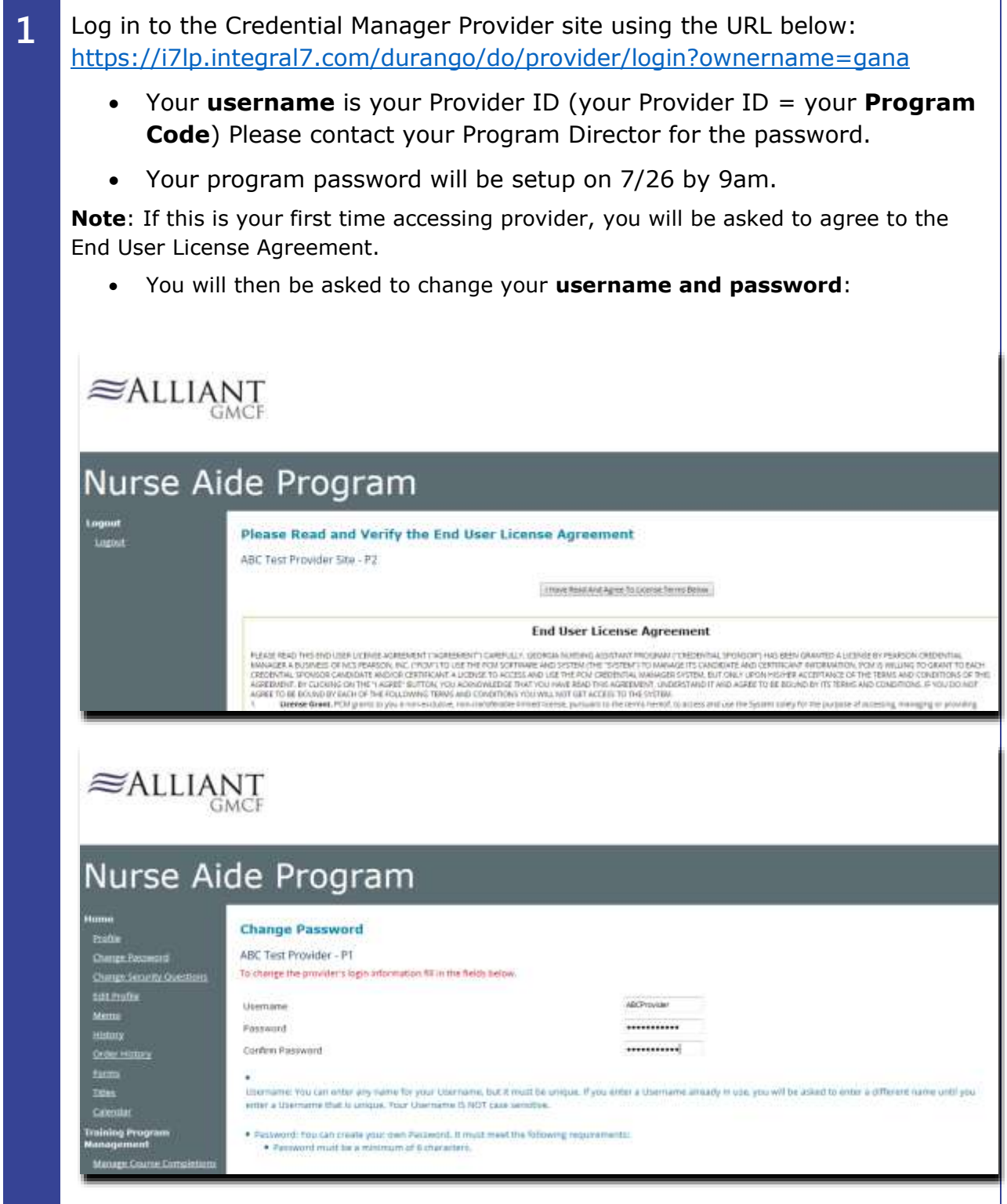

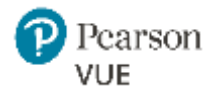

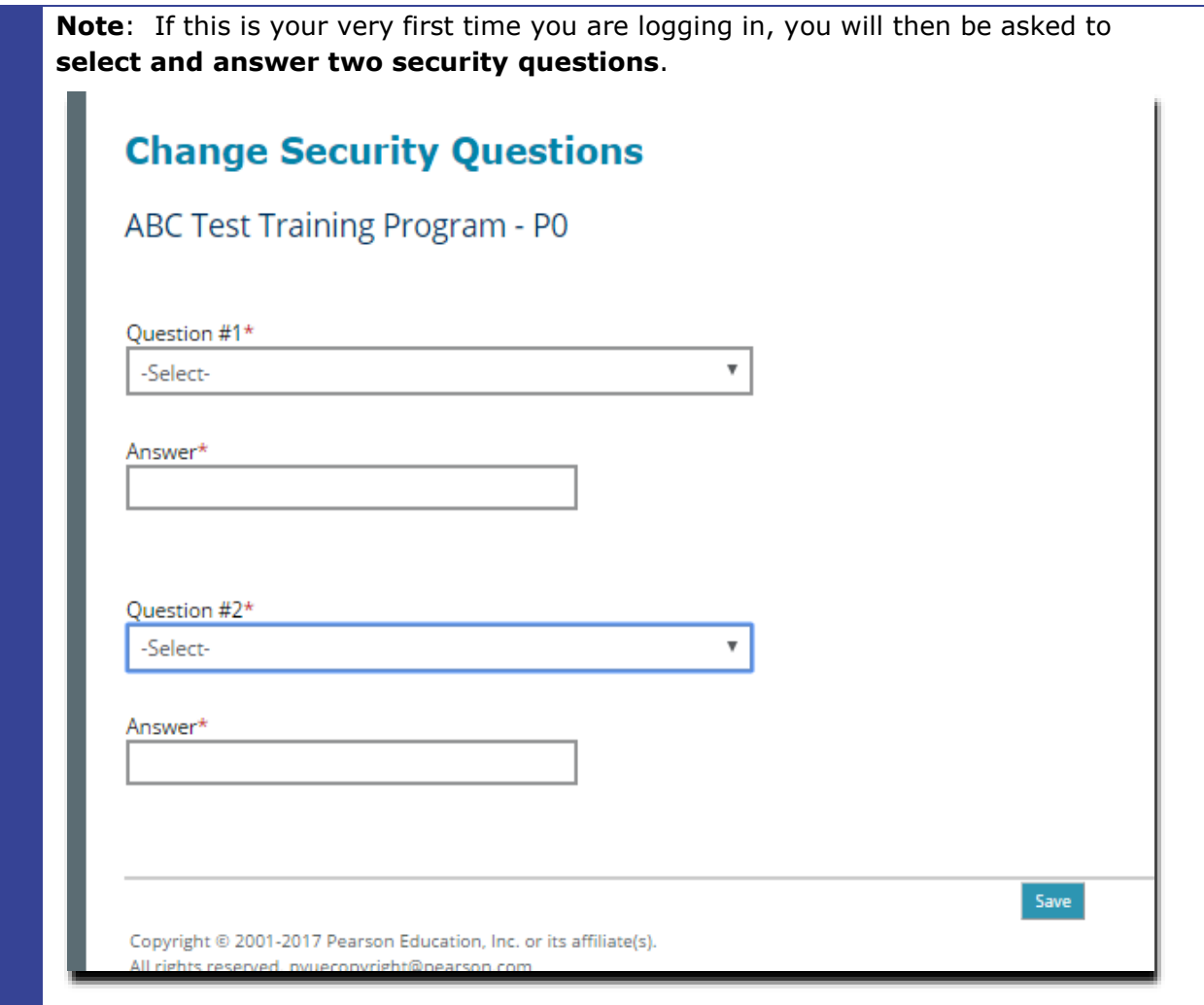

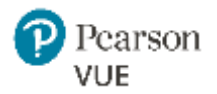

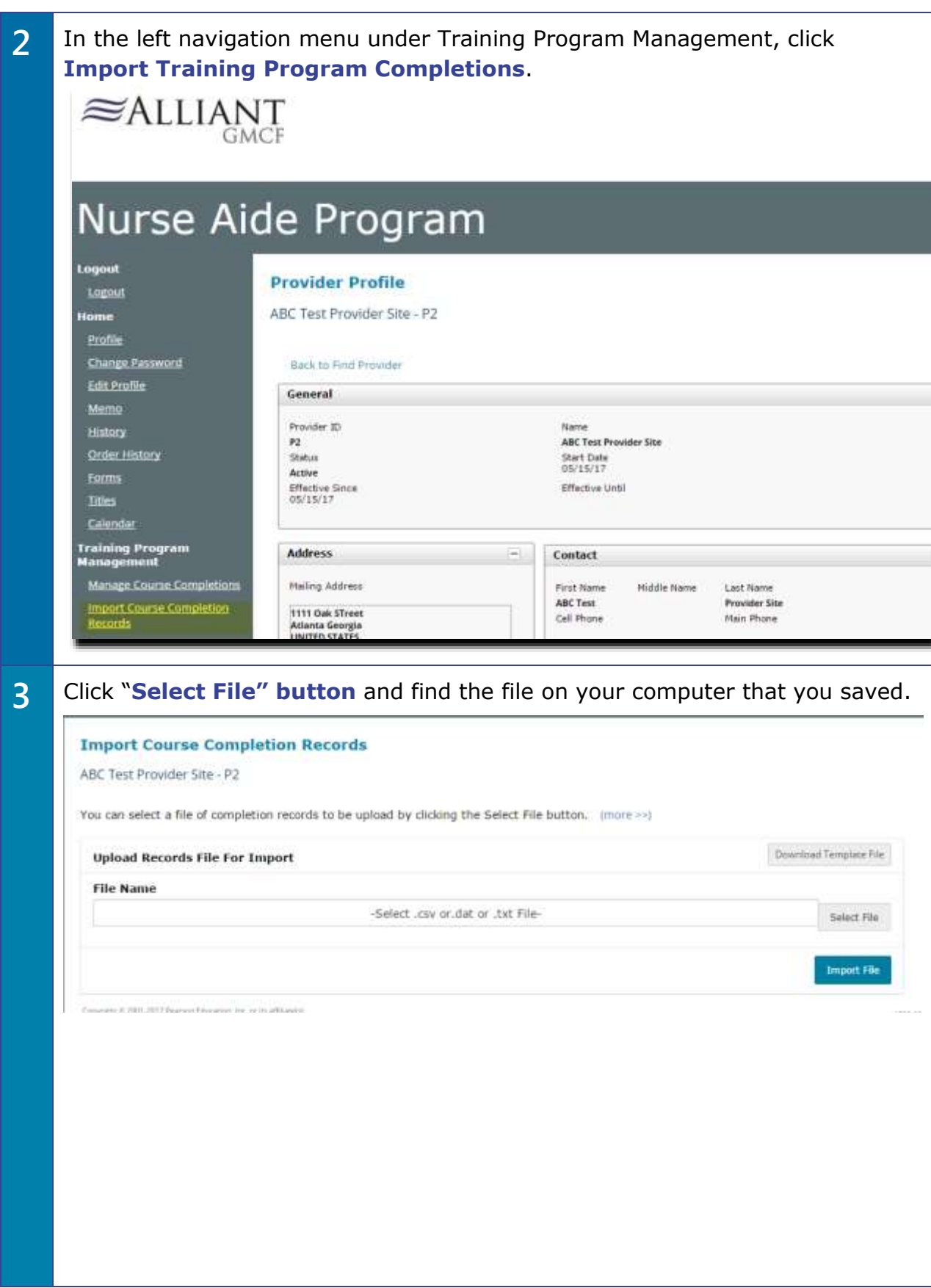

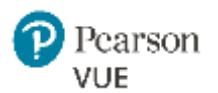

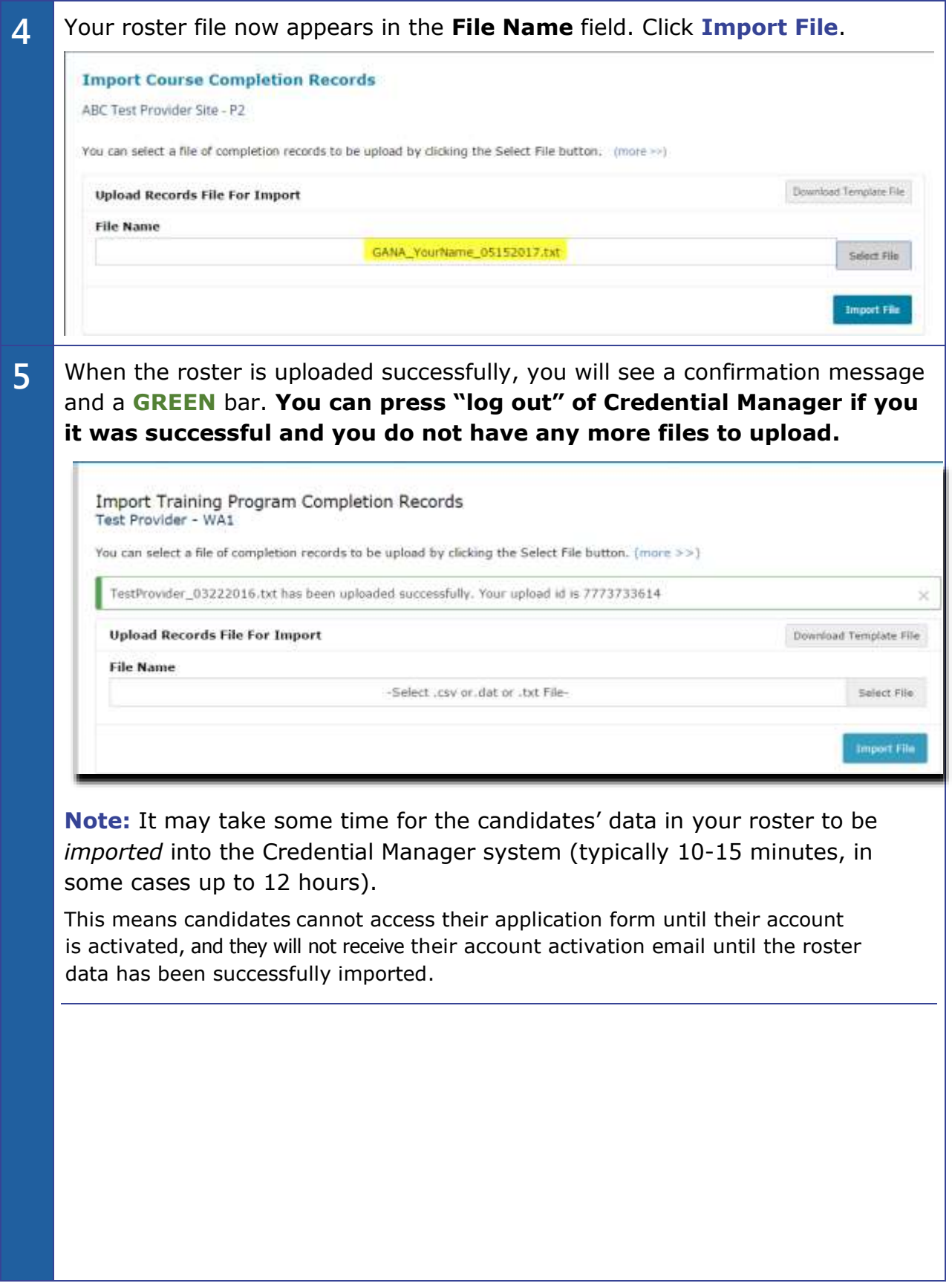

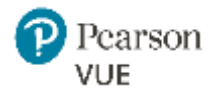

### **Confirming a Successful Import**

To confirm your candidates were loaded into the system, please do the following:

1. From Left Nav, select "Manage Course Completions"

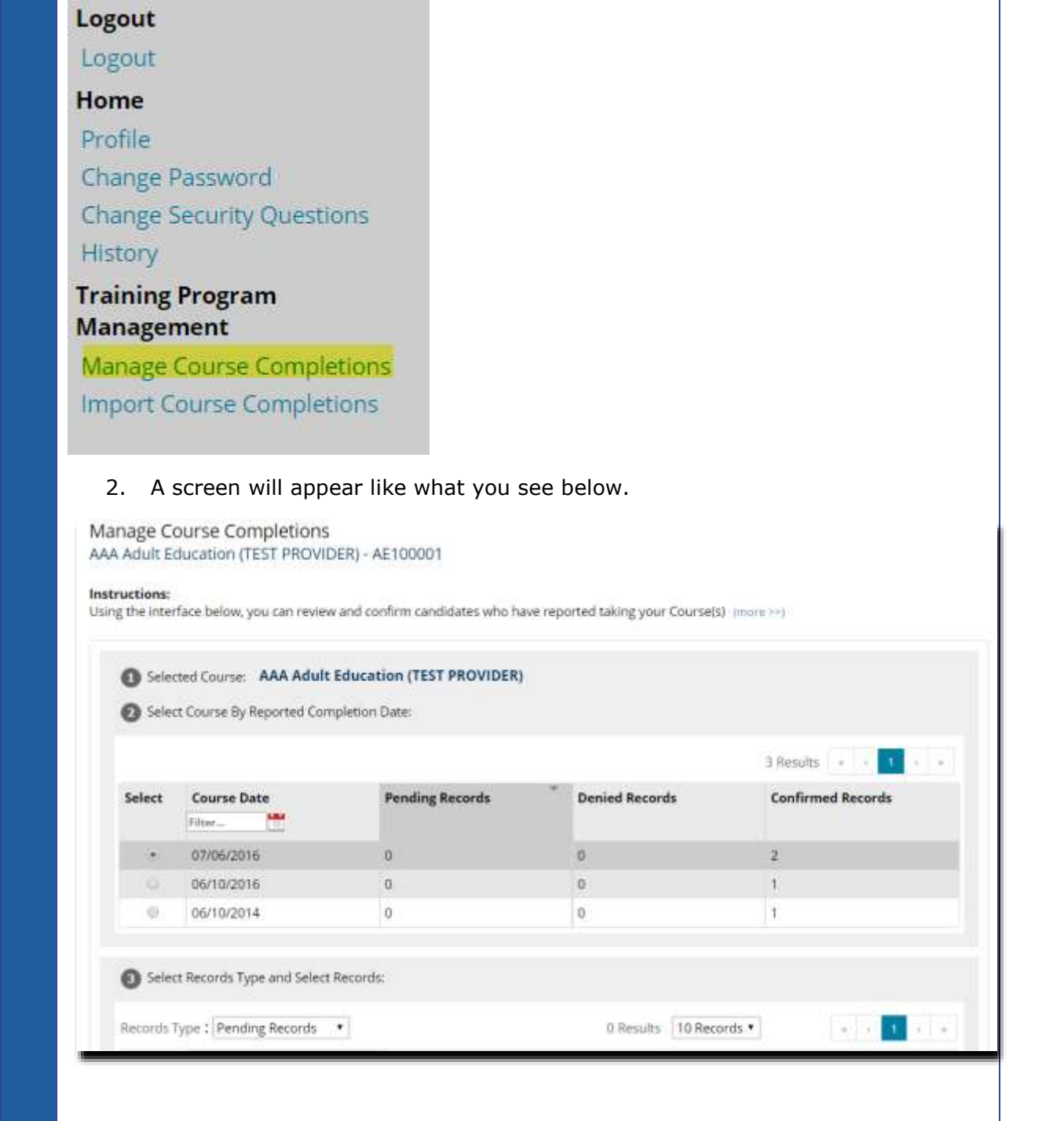

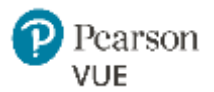

3. The first half of the screen is when the training(s) were completed. This would be the 1<sup>st</sup> Date field on your import. So let's say you imported candidates from 6/10/2016. You see there are 2 confirmed records (see right of screen)

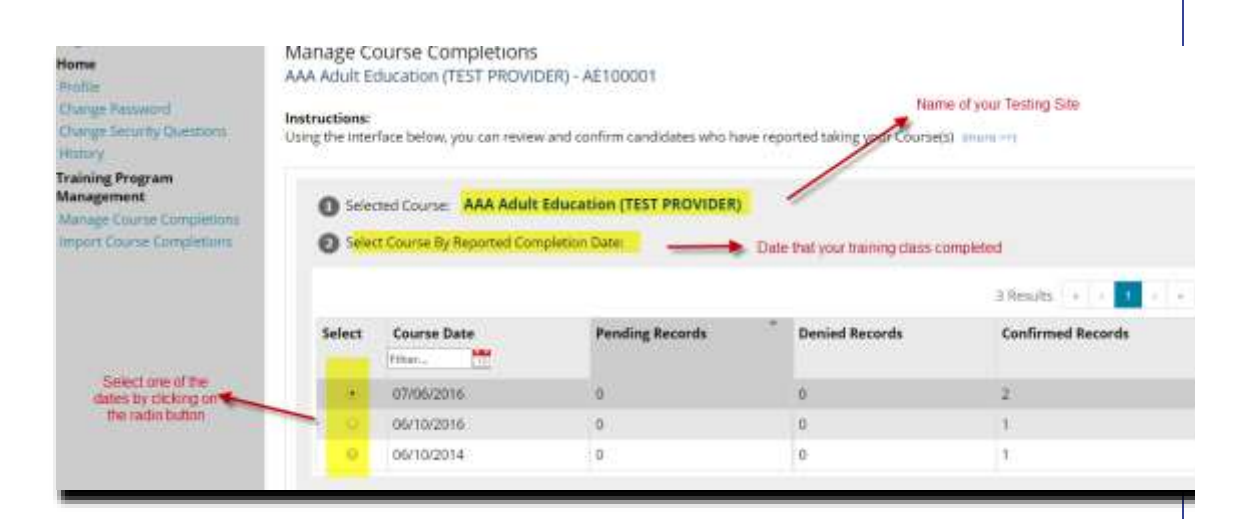

#### 4. To see who were the 1 candidate that completed on 6/10/2016

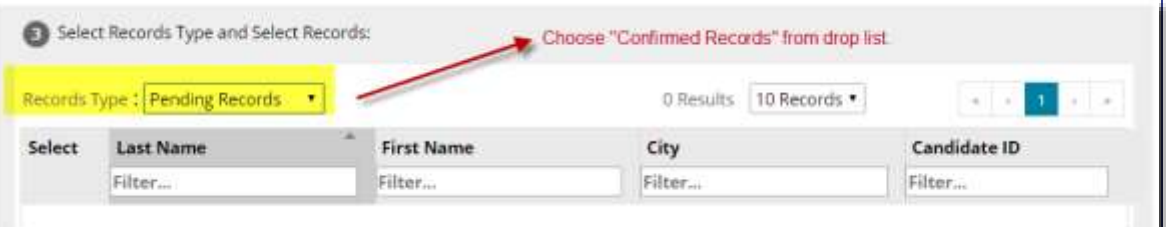

#### 5. Barbie123 Candidate completed training on 6/10/2016.

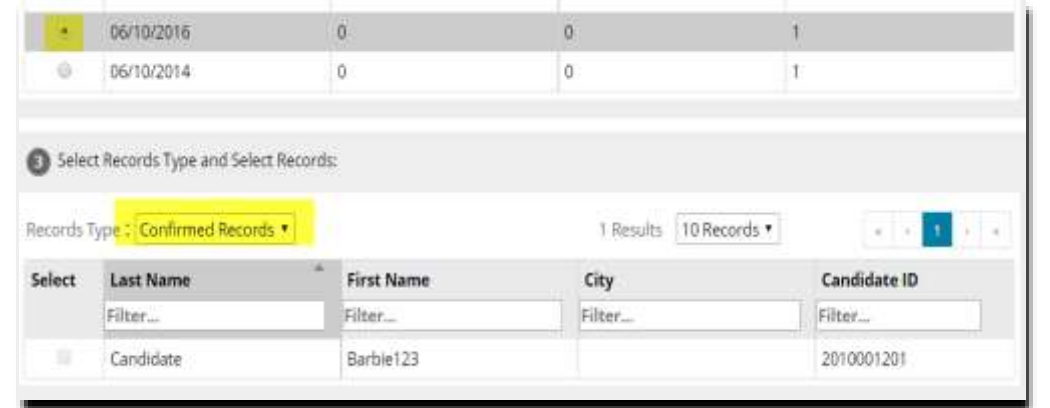

6. When you upload, you can confirm that your candidates were loaded. If you see them there, you have done it successfully.

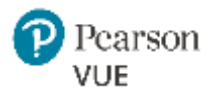

### **Handling errors**

If errors are found in your roster, notifications will display when you attempt to upload the file (as shown in the example below). You will see a **RED** bar and an error message.

Refer to Common error messages on the next page for troubleshooting assistance.

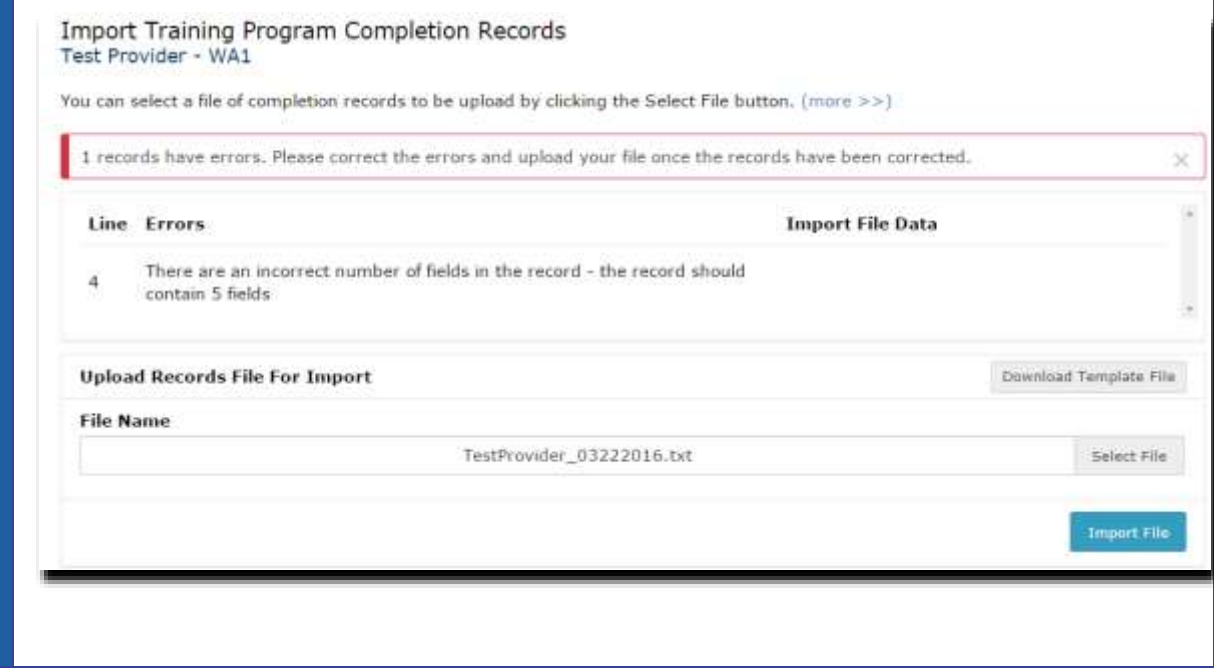

### Troubleshoot roster errors

If errors are detected in your file, they will be displayed as shown below:

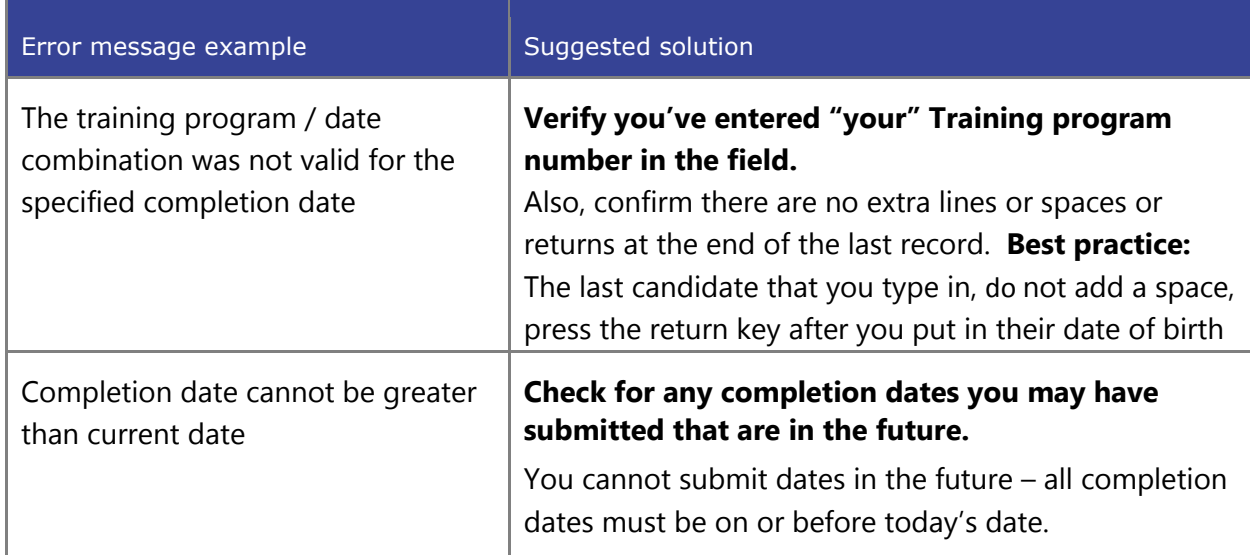

The following table shows a list of common errors and their suggested solutions.

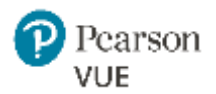

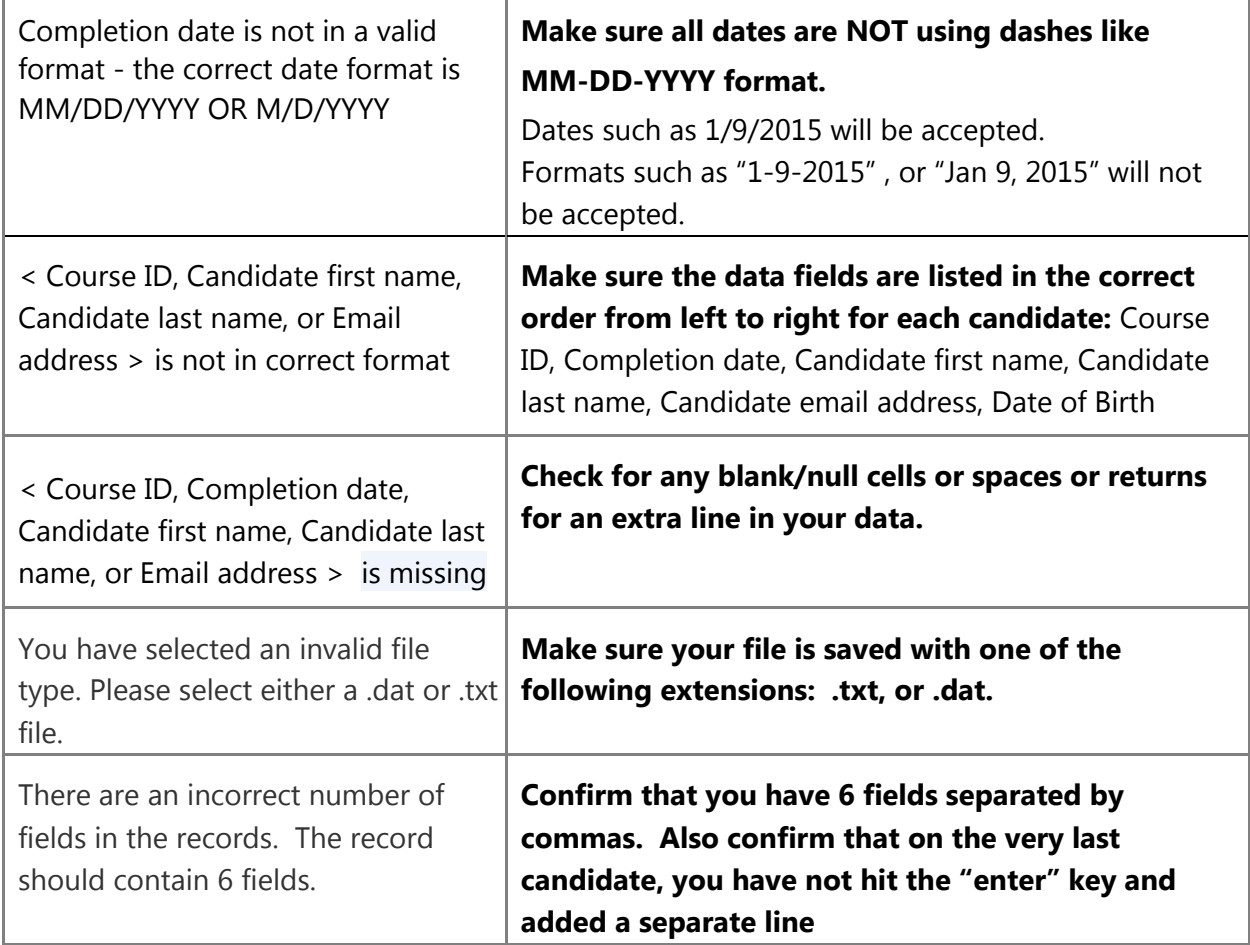

*For the candidate experience, please read the Georgia Nursing Assistant Candidate Experience document.*

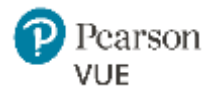

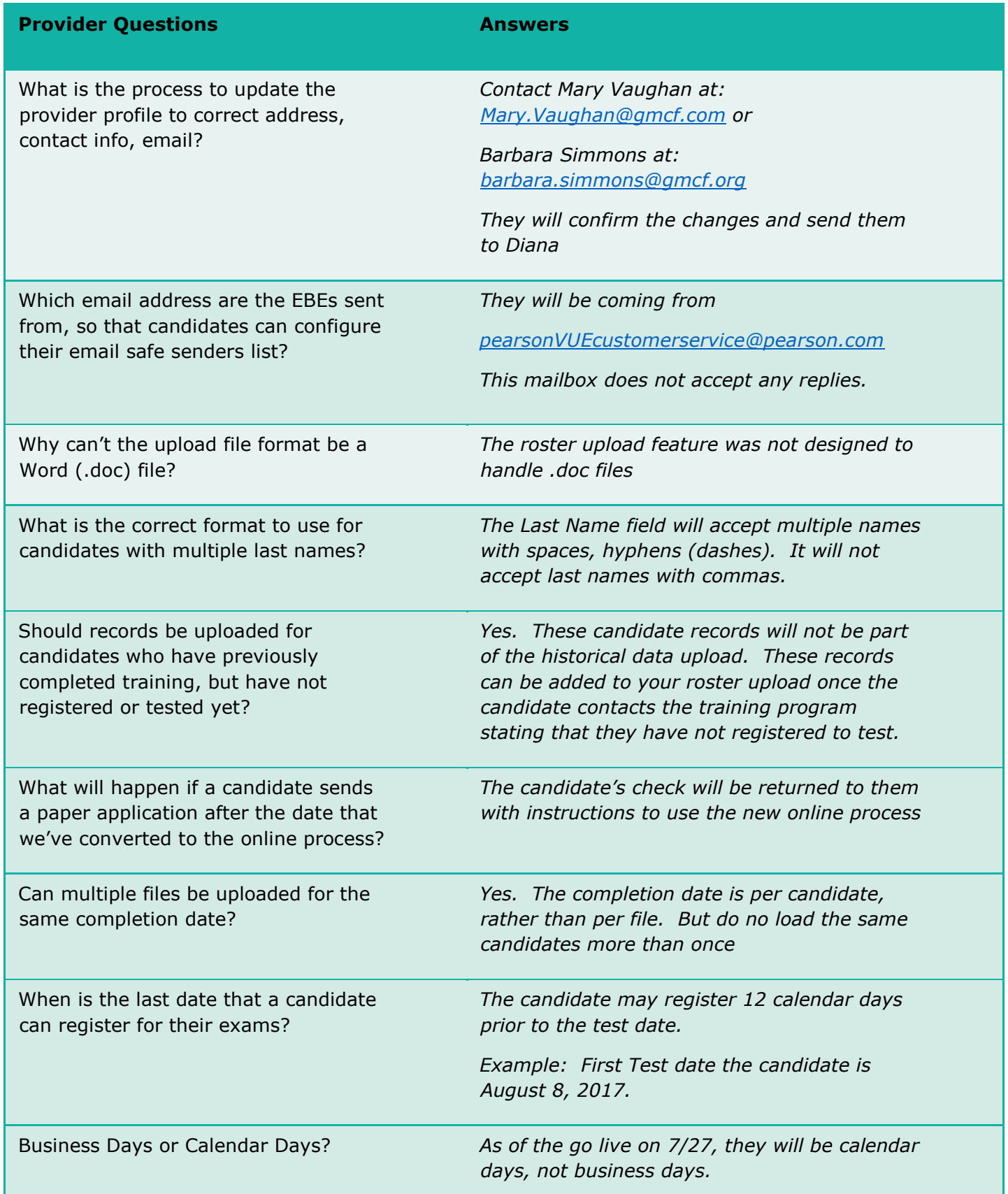